## **How To Setup your Mobile Phone for REDCAP authentication using Microsoft or Google authenticator.**

- 1. In your mobile phone install the app Microsoft or Google authenticator from google play for android phone and Applestore for Iphone.
- 2. Login to redcap site and use the email authentication.
- 3. Upon logging in to REDCAP, go to my profile as shown below.

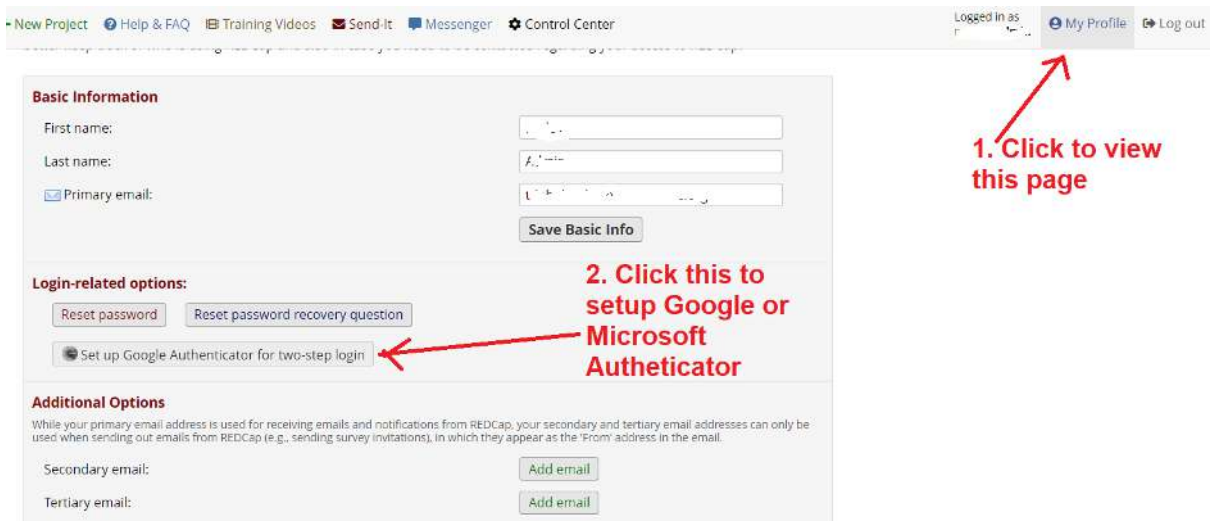

4. Open the authenticator in your mobile phone and add account by clicking the **+**sign in header, select the *Other account(Google, Facebook, etc.)* and scan the QR code see sample below, the Redcap account should be added shortly.

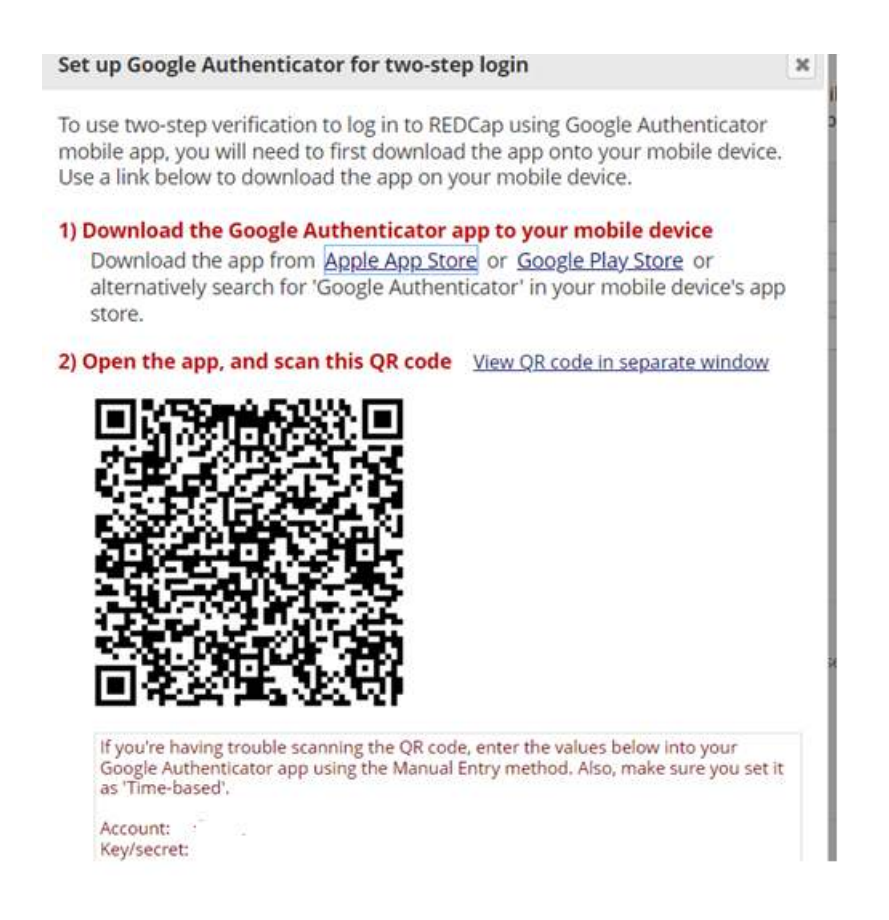

5. After adding the redcap, logout and re-login using the google authenticator and enter the verification code from your mobile authenticator.

 $\boldsymbol{\varkappa}$ 

## Two-step verification for REDCap login

Select an option below to complete the second half of REDCap's two-step verification login process. You will not be able to access REDCap until you have completed this verification step.

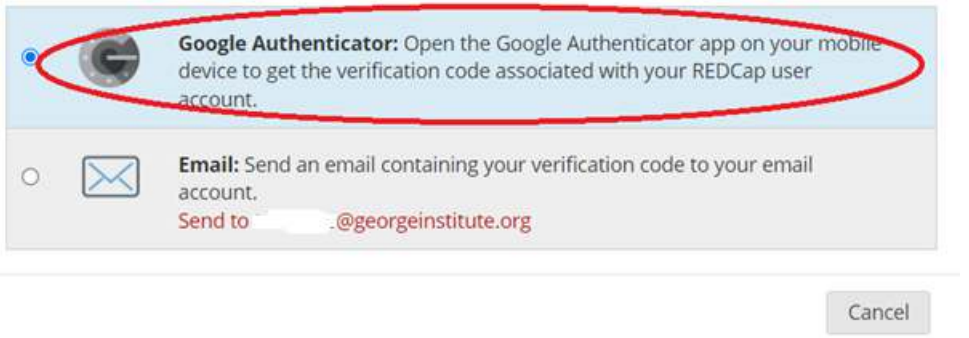

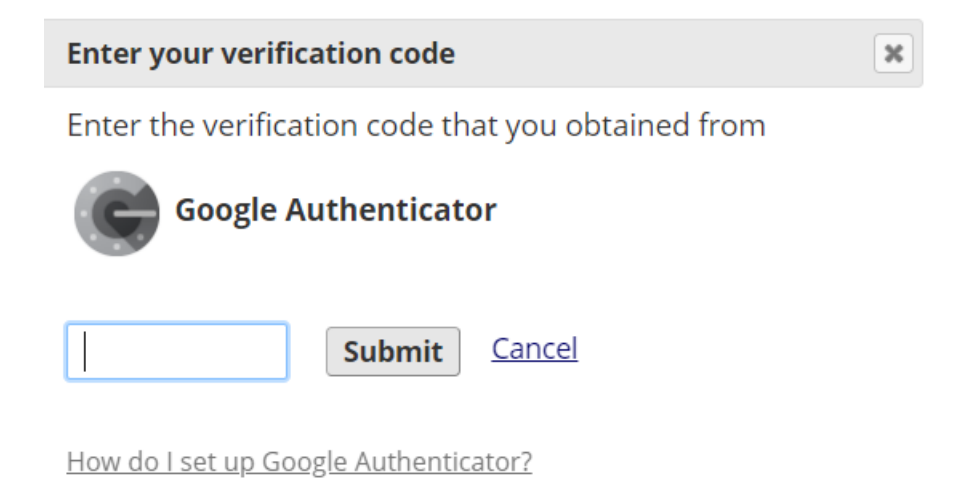